## **Getting Started Guide**

BlackBerry® 8800 from Cingular

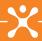

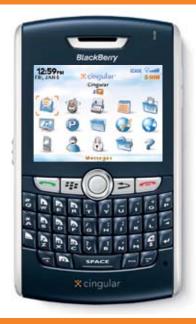

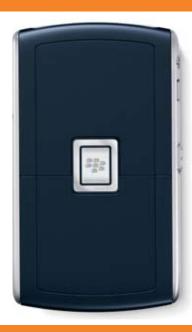

# **Table of Contents**

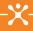

| Welcome to Cingular What's in the Box?                  | 4  | - Make a Push to Talk Call<br>- Making a "Quick Group" Call | 25<br>26 |
|---------------------------------------------------------|----|-------------------------------------------------------------|----------|
| BlackBerry® 8800 Key Functions                          | 5  | - Receiving a PTT Call                                      | 26       |
|                                                         |    | - Converting a PTT Call to a Wireless Call                  | 27       |
| Set Up Your BlackBerry 8800                             | 6  | - Editing an Existing Contact or Group                      | 27       |
| Charge the Battery                                      | 7  | - Altering Your Availability                                | 28       |
| Battery Power Level Indicators                          | 7  | - Sending a Call Me Alert                                   | 28       |
| Set Up Wizard                                           | 8  | - Setting a Contact Alert                                   | 29       |
| - Introduction to BlackBerry 8800                       | 8  | - Sending a Voice Message                                   | 29       |
| - Email Set Up                                          | 12 | Turn on Bluetooth®                                          | 30       |
| Get Started Using Your BlackBerry 8800                  | 16 | Go to Web Pages<br>Media                                    | 32<br>34 |
| Send Email                                              | 16 |                                                             |          |
| Send an SMS Text Message                                | 17 | Sync Your BlackBerry 8800 With Your Computer                | 36       |
| Make Phone Calls                                        | 18 | BlackBerry® Desktop Software                                | 36       |
| Make a Phone Call Using a Voice Command                 | 19 | Setup instructions                                          | 38       |
| Check Your Voicemail Messages From Your BlackBerry 8800 | 20 | · · · · · · · · · · · · · · · · · · ·                       |          |
| Check Your Voicemail Messages From Other Phones         | 20 | Troubleshooting                                             | 42       |
| Add a Contact                                           | 21 | •                                                           |          |
| Make a Push to Talk Call                                | 22 | Tips and Tricks                                             | 46       |
| - Set Up Push to Talk                                   | 22 | Connect to Wireless Network                                 | 48       |
| - Confirm PTT is On                                     | 22 | Accessories                                                 | 49       |
| - Add a Push to Talk Contact                            | 23 |                                                             |          |

24

25

- Add a Push to Talk Group

- Accept a PTT Contact Invitation

# **X**-

#### What's in the Box?

Remove the following items from the box to help you set up your BlackBerry  $^{\circ}$  8800.

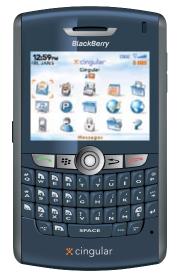

BlackBerry 8800

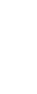

**Getting Started Guide** 

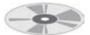

BlackBerry® User Tools CD Includes User Manual and warranty information for your BlackBerry 8800

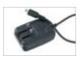

**Travel Charger** 

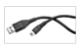

**USB Sync Cable** 

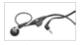

Headset

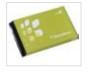

Rechargeable Battery

### **BlackBerry 8800 Key Functions**

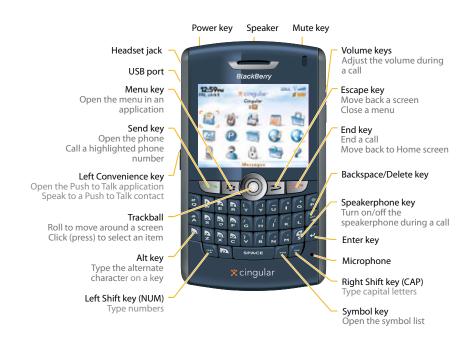

Insert the Battery

Charge the Battery

# **-X**-

## Steps?

Takes?

#### Note:

If the battery is charged, the BlackBerry® 8800 turns on. If the device does not turn on, charge the battery. The length of time to charge the battery can take up to an hour or more.

### Insert the Battery

- Press the silver square on the back of the BlackBerry 8800 and slide the battery cover off
- 2. Insert the battery so that the BlackBerry logo faces up and the metal contacts on the battery align with the metal contacts on your BlackBerry 8800.
- 3. Slide the battery cover back onto the BlackBerry 8800 so that the cover lies flat and clicks into place.

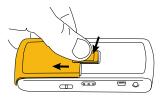

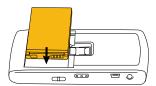

CAUTION: Use only accessories that Research In Motion has approved for use with your BlackBerry 8800. Use of other accessories might invalidate your warranty and might be dangerous.

### Charge the Battery

- 1. Pull the plug blades down.
- Connect the small USB end of the travel charger cable to the USB port on the side of your BlackBerry 8800.
- 3. Plug the travel charger into a power outlet.
- 4. Charge the battery to full power.

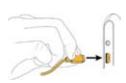

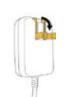

## Steps?

Takes?

. . .

Note:

Note: If you have an available USB port on your computer, you can use the USB cable that came with your BlackBerry 8800 to connect your device to your computer for charging.

### **Battery Power Level Indicators**

| 0               | Full battery power |
|-----------------|--------------------|
| <b>6</b> IIIIII | Low battery power  |
| <b>3</b>        | Battery charging   |

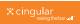

## Set Up Your BlackBerry 8800

Setup Wizard

Setup Wizard

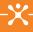

Takes?

10 minutes

#### Note:

As you complete the setup wizard, look for the progress indicator to tell you how many screens you have completed. The more indicator tells you if there is more to see on the screen and the buttons along the bottom allow you to navigate through the wizard.

The Setup Wizard is designed to help you quickly and easily setup your BlackBerry 8800. It takes approximately 10 minutes to complete.

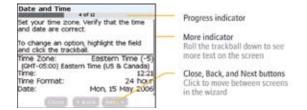

### Introduction to BlackBerry 8800

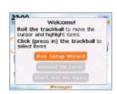

The introduction to the BlackBerry 8800 section of the Setup Wizard will help you choose your language, setup the date and time, and orient you to some of the important keys/functions on your BlackBerry 8800

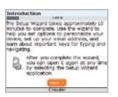

 Once you have launched the Setup Wizard, use the trackball the scroll up and down on the screens and highlight input fields or buttons. Click the trackball to select input fields or buttons.

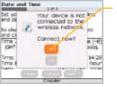

2. Click Yes if asked if you want to connect to the wireless network.

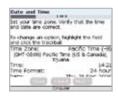

To set your time zone, highlight the current time zone and click the trackball. Roll the trackball up or down to find your time zone and click again to select it.

Steps?

#### Note:

You can return to the Setup Wizard at anytime by selecting BlackBerry Setup from the Home screen and then choosing Setup Wizard.

#### Note:

To save battery power your BlackBerry 8800 screen is set to Timeout (go dark or dim) after 45 seconds. If the screen goes dark or dims simply press any key to view the screen again.

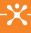

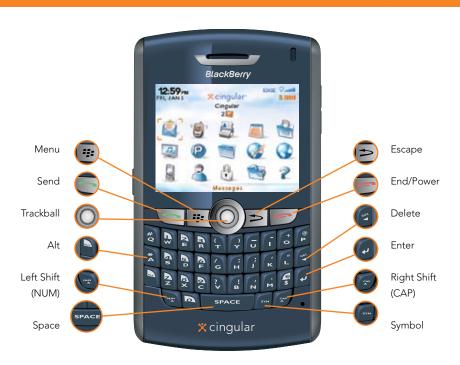

4. Note where the following important function keys are on your BlackBerry 8800:

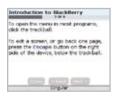

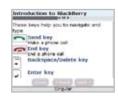

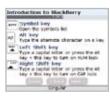

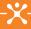

. . . . . . . . .

## **Email Set Up**

Steps?

Takes? 5 minutes

#### Note:

To set up email using web browser on your computer, visit www. cingular.com/ blackberrystart.

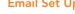

1. The Email Setup portion of the wizard will ask you to choose to either create or add an email address or to use a corporate account with a BlackBerry® Enterprise Server. Unless you have been given an Enterprise Activation Password by your IT department you should choose I want to create or add an email address

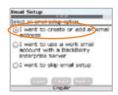

2. You must either login to your BlackBerry® Internet Service account (this account will manage the supported email accounts you setup on your BlackBerry 8800; you may have up to 10 supported accounts) or create a new one. If you are a new user, you must choose Create New Account.

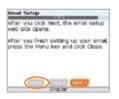

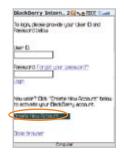

3. To continue, read the BlackBerry Internet Service terms and conditions carefully, and if you agree, click Yes.

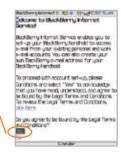

4. Create a User ID and password of your choice for your BlackBerry Internet Service Account.

The password must be at least 6 characters long and is case sensitive.

Store this login information in a safe place so that you can add additional email accounts to your BlackBerry 8800 or change your settings in the future.

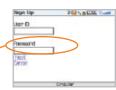

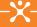

Setup Wizard

Setup Wizard

. . . . . . . . .

Typing Tips

To capitalize a letter, hold the letter key until the capitalized letter appears or hold the Right Shift (CAP) key and press the appropriate letter key

To insert symbols such as @ and ., press and hold the ALT key and press the appropriate letter key.

5. Select a language by clicking on a language choice.

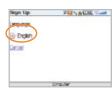

6. Enter your email address and password.

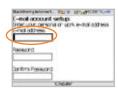

7. Once the confirmation screen displays, click **OK**.

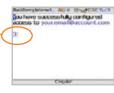

 Once the summary screen displays, showing you the email account you've set up you can choose to set up another account (up to 10 supported accounts), create a BlackBerry email address, or log out.

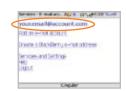

 When you log out, your BlackBerry 8800 will display the BlackBerry Internet Service login screen. Be sure to close the browser window by pressing the Menu key and clicking Close.

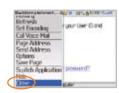

You have now completed the Setup Wizard.

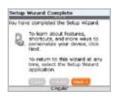

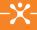

Steps?

Takes? 2 minutes 1. On the Home screen, click Messages.

2. Press the **Menu** key.

- Click Compose Email.
- 4. In the To field, perform one of the following actions:
  - a) Type an email address.
  - b) Type a contact name.
  - c) Type part of a contact name. Click a contact.
- Type a message.
- 6. Click the trackball.
- 7. Click Send.

If you have associated your BlackBerry® 8800 with more than one supported email address, in the Send Using field, you can set the email address that you use to send the email message.

Note: You must set up an email account on your BlackBerry 8800 device to send email. To learn how to set up an email account, refer to Email Account setup in the Setup Wizard.

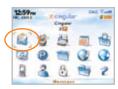

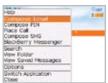

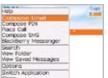

- 1. On the Home screen. click Messages.
- 2. Press the **Menu** key.
- Click Compose SMS Text.
- 4. Perform one of the following actions:
  - a) If the contact is not in your address book, click [Use Once]. Type an SMS phone number (include the country code and area code) or an email address. Click the trackball.
  - b) If the contact is in your address book, click a contact.
- 5. Type a message.
- 6. Click the trackball.
- 7. Click Send

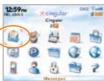

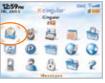

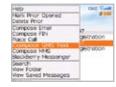

Steps?

Takes? 2 minutes

Make Phone Calls

Make a Phone Call Using a Voice Command

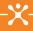

Steps?

Note:
To turn the speakerphone on or off during a call, press the Speakerphone key, or click the strackball and then

click Activate

Handset.

Speakerphone/

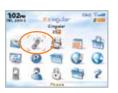

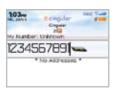

- 1. On the Home screen or in the Phone application, perform one of the following:
  - a) Type a phone number
  - b) Type part of a contact name. Highlight a contact or phone number.
- 2. Press the **Send** key.
- 3. To end the call, press the **End** key.

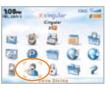

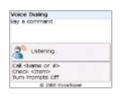

- 1. On the Home screen, click Voice Dialing.
- 2. Wait for the sound.
- 3. Say "Call" and a contact name or phone number.
- 4. To end the call, press the **End** key.

Steps?

4

#### Note:

To learn more about voice dialing features on your BlackBerry 8800, refer to the Voice Dialing section of the BlackBerry 8800 User Guide found on the CD.

Set Up Voicemai

Add a Contact

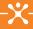

Steps?

Takes? 2 minutes

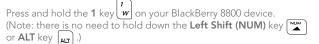

You will be connected to the Cingular voicemail system, which will then ask you to:

- 1. Create your password.
- 2. Record your name.
- 3. Record a greeting.

# Check Your Voicemail Messages From Your BlackBerry 8800

- Press and hold the 1 key.
   Follow the voice prompts.
- Check Your Voicemail Messages From Other Phones
- 1. Dial your 10-digit wireless number.
- Press the \* key when you hear your personal greeting. (Press the # key in Puerto Rico)
- 3. Enter your personal passcode.
- 4. Follow the voice prompts.

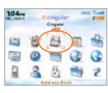

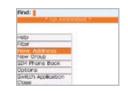

Steps? 6 Takes?

1 minute

- 1. On the Home screen, click **Address Book**.
- 2. Press the **Menu** key.
- 3. Click New Address.
- 4. Type the contact information.
- 5. Click the trackball.
- 6. Click Save.

Make a Push to Talk Call

Make a Push to Talk Cal

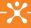

Steps?

#### Note:

You must have a PTT subscription to set up the PTT service

Push to Talk initialization might take a few minutes to complete. The Phone application on your BlackBerry 8800 offers an exciting new Push to Talk (PTT) capability. The first step in using the PTT service is initializing the phone on your BlackBerry 8800.

#### Set Up Push to Talk

- On the Home screen, click Push to Talk or press the PTT button (Left Convenience key).
- 2. Click Yes when asked if you want to initialize PTT.
- 3. Type a name that is up to 20 characters (this will be your PTT user name) and click **OK**.

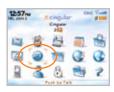

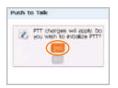

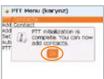

#### Confirm PTT is On

On the Home screen, click Push to Talk. The bottom of the PTT Menu screen should read PTT is On.

#### Add a Push to Talk Contact

After initializing PTT, you must add individuals or groups to your PTT contact list before you can place a PTT call. Individuals and group members must have a PTT capable Cingular device, and subscribe to the Cingular PTT service.

When you add a Push to Talk contact, you invite the contact to join your contact list. The contact can accept, decline, or defer your invitation.

- 1. On the Home screen, click **Push** to Talk.
- 2. On the PTT Menu screen, click **Add Contact**.
- 3. Type the contact information and click **OK**.
- The BlackBerry 8800 will now send the invitation to your new contact. You will see an icon while the invitation is in progress.

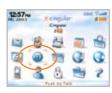

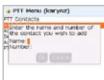

Steps?

Make a Push to Talk Call

Make a Push to Talk Call

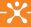

Steps?

## Add a Push to Talk Group

Adding a PTT group is a great way to call several people at the same time.

- 1. On the Home screen, click PTT.
- 2. On the PTT Menu, click Add Group.
- 3. Type a name for the group and click  $\mathbf{OK}$ .
- 4. Click **Existing Contact**. A list of contacts will appear. Select users for the group. A check mark will appear next to each name selected.
- 5. Press the **Menu** key **1** and click **Save**.
- 6. The BlackBerry 8800 will now send invitations to all members requested.

#### **Accept a PTT Contact Invitation**

If you are invited to be a PTT contact, your PTT icon on the Home Screen will change to the PTT Message icon.

- On the Home screen, click Push to Talk. Click Pending Invitations.
   The invitation will be listed under Pending Invitations.
- 2. To accept the invitation, click Accept.

#### Make a Push to Talk Call

- Press and release the PTT key (Left Convenience Key) to display your PTT contacts.
- 2. Use the trackball to highlight the contact you wish to reach then press and hold the PTT key to establish a connection.
- 3. When the BlackBerry 8800 beeps, you can perform one of the following actions:
  - a) To speak, press and hold the PTT (Left Convenience) key. b) To listen, release the PTT (Left Convenience) key.

To end the Push to Talk call, press and hold the End key.

Steps?

2

Steps?

Note:

You need to add a Push to Talk contact before you can make a Push to Talk call.

Make a Push to Talk Call

Make a Push to Talk Ca

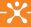

Steps?

## Making a "Quick Group" Call

You can set up an impromptu group call to any set of individual contacts:

- 1. Push the PTT key to access your contact list..
- 2. Press the **Menu** key . Click **Quick Group.**
- 3. Use the trackball to select the available contacts you want in the group call.
- When finished selecting, press and hold the PTT key to initiate the call.

### Receiving a PTT Call

Steps?

- 1. A tone will signal an incoming PTT call. The caller's information will be displayed on the screen and you will hear the caller's voice.
- 2. If you have set your ringer to silent or vibrate, you will be presented with an accept or reject option prior to hearing the caller's voice.

### Converting a PTT Call to a Wireless Call

You may want to convert a PTT call to a standard wireless call.

- 1. While in a PTT call, the person who initiated the call presses the trackball, and clicks Convert to Cellular.
- 2. This person can now speak without holding down the PTT key.
- Once the call has been converted to cellular, both parties hear a tone. The other participant(s) can now press their PTT key and will also convert to the cellular call.

## **Editing an Existing Contact or Group**

- 1. Push the PTT key to access your contact list.
- 2. Highlight the contact/group you want to edit and press the **Menu** key .
  - For groups you set up, you may rename or delete the group, or click View Members and press the Menu key to add or delete members to the group.
  - For a group you join, you may leave or rename the group.
  - For a single contact, you may rename or delete the contact.

Steps?

Steps?

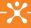

Steps?

Steps?

To use Call Me Alert. your availability status must be set to Available

## **Altering Your Availability**

- 1. Push the **PTT** key to access your contact list.
- 2. Press the **Menu** key **#** and click **My Availability**.
- 3. Click **Do Not Disturb**. Press the **Menu** key and click **Save**.

### Sending a Call Me Alert

The Push to Talk service makes it possible to send an alert to someone who is not answering the phone.

- 1. Push the PTT key to access your contact list.
- 2. Click the individual you wish to alert. Click Call Me Alert.
- 3. The recipient's phone will display a screen notifying them of your Call Me Alert. The recipient can press and hold the PTT key to instantly return the call.

### **Setting a Contact Alert**

Contact Alerts let you know when a PTT contact becomes available.

- 1. Push the PTT key to access your contact list.
- 2. Press the Menu key and click Contact Alerts.
- 3. Click a contact, and then press the **Menu** key and click **Save**.

#### Sending a Voice Message

You can use Push to Talk service to instantly send voice messages to one person or a group.

- 1. Push the PTT key to access your contact list.
- 2. Press the **Menu** key and click **Voice Message**.
- 3. Use the trackball to highlight the contact(s) to whom you would like to send a voice message.
- 4. Press and hold the PTT key to speak. After releasing the PTT key, the message will be deposited.

Steps?

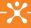

Turn on Bluetooth®

Steps?

Takes? 1 minute  On the Home screen, click BlackBerry Setup.

2. Click Set up Bluetooth.

3. Click OK.

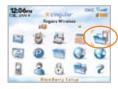

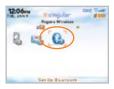

- 4. If required, type the passkey for the Bluetooth enabled device on your BlackBerry 8800.
- 5. If required, type the passkey for the Bluetooth enabled device on the Bluetooth enabled device. Once the Bluetooth is paired with the BlackBerry 8800, you are ready to use Bluetooth.

Go to Web Pages

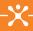

Steps?

Takes? 1 minute

#### Typing Tips

To capitalize a letter, hold the letter key until the capitalized letter appears or hold the Right Shift (CAP) key (CAP) and press the appropriate letter key

To insert a period, press the Space key SPACE twice. The next letter is capitalized.

To insert symbols such as \_ and /, press and hold the ALT key and press the appropriate letter key.

There are two different browsers that come with your BlackBerry 8800: the **MEdia Net Browser** and an **Internet Browser**. Use the MEdia Net browser to access your favorite web pages and downloads using Cingular's MEdia Net content service. Use the Internet Browser to access online web sites.

1. On the Home screen click **Browser** or **MEdia Net**.

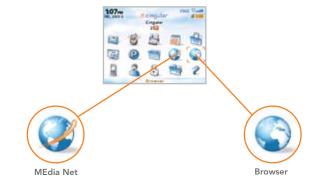

2. On a web page, press the **Menu** key

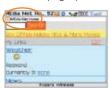

MEdia Net Home Page

Click **Go To....**

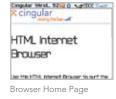

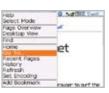

4. In the dialog box that appears, type the URL (web address, e.g. www.cingular.com) that you wish to go to.

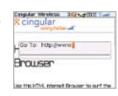

5. Click the trackball.

#### Note:

The Go To dialog box tracks the web pages that you type. To access a web page on the list, highlight the address. Click the trackball.

Not all web sites are designed for browsing on a handheld device and may not look or function in the same way as they would on a PC.

**-X** 

Media

In the media application, you can play media files, such as videos, ringtones, pictures, or songs that are stored in media folders in your BlackBerry 8800 memory. You might have some preloaded media files, including background pictures and ring tones, in a Preloaded Media folder on your BlackBerry 8800. Preloaded media files cannot be deleted, renamed, or moved.

For additional storage, you can also choose to add a media card (sold separately) to your BlackBerry 8800.

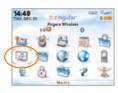

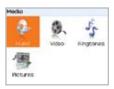

#### Insert a Media Card

Use a microSD media card to extend the memory available on your BlackBerry 8800 for storing media files such as ring tones, videos, pictures, or songs.

- 1. Slide off the battery cover.
- 2. Slide the media card holder door toward its hinges to unlock it.
- 3. Lift the media card holder door.
- 4. Insert the media card into the slots in the media card holder door so that the metal connectors on the card will align with the metal contacts on your BlackBerry 8800 when the media card holder door is closed.

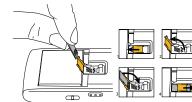

- 5. Close the media card holder door.
- 6. Slide the media card door away from its hinges to lock it.

Steps?

Takes? 1 minute

## Sync Your BlackBerry 8800 With Your Computer

# **-X**

#### BlackBerry Desktop Software

You can install the BlackBerry® Desktop Software on your computer and connect your BlackBerry® 8800 to your computer to perform any of the following actions:

- Synchronize organizer data such as contacts, calendar entries, tasks, and memos between your BlackBerry 8800 and your computer.
- Back up and restore BlackBerry 8800 data.
- Transfer media files between your BlackBerry 8800 and your computer.
- Add applications to your BlackBerry 8800.
- Set up and manage email message forwarding or wireless calendar synchronization if your BlackBerry® Enterprise Server administrator has advised you to do so.

#### What You Need

- Intel® compatible 486 or higher computer that is compliant with USB 1.1 or later
- Windows® 98, Windows ME, Windows 2000, or Windows XP
- Available USB port
- CD drive
- If you use Windows 98 (not Windows 98 Second Edition), you must download the DCOM 98 version 1.3 update from www.microsoft.com/com/default.mspx for the USB driver to operate as expected.

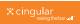

BlackBerry Desktop Software

BlackBerry Desktop Software

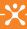

. . . . . . . . .

### Setup instructions

Steps?

. . . . . . . . .

Takes? 5 minutes  Verify that your BlackBerry 8800 is <u>NOT</u> connected to your computer.

- Insert the BlackBerry® User Tools CD into the CD drive on your computer.
- 3. Follow the instructions on the screen.

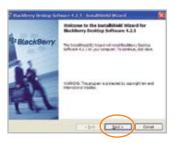

- Click BlackBerry Desktop Software to begin installing the software.
- 5. Click Install BlackBerry Desktop Software.
- Choose BlackBerry Internet Service to set up a personal email account. Only choose BlackBerry Enterprise Server if your company uses this service.

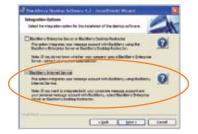

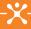

#### Note:

You should check the configuration of the BlackBerry Desktop Software so that your computer can connect to your BlackBerry 8800. Click Options and then Connection Settings and select a USB connection.

. . . . . . . . .

7. When the installation is complete, the BlackBerry Desktop Software should automatically open. If it does not click **Start > Programs > BlackBerry > Desktop Manager** from the taskbar.

8. Connect the smaller end of the USB cable to your BlackBerry 8800 and connect the larger end of the USB cable to the USB port on your computer.

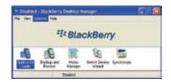

 Click the **Synchronize** icon in the BlackBerry® Desktop Manager and setup your configuration options.

Be sure to click on the Configuration tab to set your configuration settings.

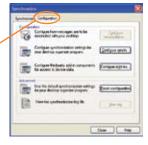

 When you have finished setting up the configuration settings, click Synchronize now.

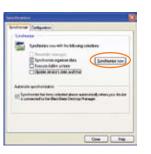

#### Note:

Note:
To learn more
about synchronizing
data, backing up
or restoring data,
adding applications,
or other functions,
click Help in the
BlackBerry Desktop
Software.

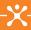

#### I cannot connect to a wireless network.

Try performing one of the following actions:

- a) Verify that your SIM card is inserted correctly.
- b) Verify that you have turned on the connection to the wireless network.
- c) If you were traveling and you selected a network manually, your BlackBerry® 8800 should remain connected to that network until you select your home network again.

#### I cannot associate my BlackBerry 8800 with an email address.

Try performing the following actions:

- a) On the email setup web site, verify that you have typed all the email address information correctly.
- b) Log in to the email setup web site and add a supported email address to your BlackBerry 8800 using a browser on your computer. To log in to the email setup web site, type the email setup web site address provided by your wireless service provider in a browser on your computer. If you have already created a login ID and password, use this information to log in. If you have not created a login user ID and password, click Create New Account and complete the instructions on the screen.
- c) Verify that the email address is associated with a supported email account (for example, a POP3 or IMAP account). If you cannot add the email address using a browser on your BlackBerry 8800 or your computer, contact your wireless service provider for more information on supported email accounts.

### I do not know which email setup option to choose in the Setup Wizard.

- Select the I want to add or create an email address option if the other options do not apply to you. This option is the most common option for individual users. If you select this option, an email setup web site opens. On the web site, you can create a new email address for your BlackBerry 8800 or associate your device with an existing supported email address.
- Select the I want to use a work email account with a BlackBerry Enterprise Server option
  if a BlackBerry® Enterprise Server system administrator has provided you with a password
  that you can use to activate your BlackBerry 8800 over the wireless network. If you select
  this option, an Enterprise Activation screen appears. On this screen, you can type your
  work email address and the password provided by your system administrator to activate
  your BlackBerry 8800.
- 3. Select Skip email setup if any of the following situations apply:
  - a) A representative from the store where you purchased your BlackBerry 8800 has already helped you to set up your email address.
  - b) You have already visited the email setup web site and have set up an email address using a browser on your computer.
  - c) You have an existing email account and have access to a BlackBerry Enterprise Server, but your BlackBerry Enterprise Server system administrator has not provided you with a password that you can use to activate your BlackBerry 8800 over the wireless network. Contact your system administrator for more information about setting up email for your BlackBerry 8800.
  - d) You have a Microsoft® Outlook Workgroup (Workgroup Installation) email account on a Microsoft® Exchange Server version 5.5. or later and you want to use the BlackBerry® Desktop Redirector to forward email messages to your BlackBerry 8800.

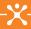

#### I cannot send messages.

Try performing the following actions:

- Verify that your BlackBerry 8800 is connected to the wireless network. If you are
  not in a wireless coverage area, your BlackBerry 8800 should send the messages when
  you return to a wireless coverage area.
- If the menu item for sending a message does not appear, verify that you have added a supported email address or PIN for your contact.
- If you created a supported email address or added an existing supported email address
  to your BlackBerry 8800 using the email setup web site, verify that you have received an
  activation message on your BlackBerry 8800 from the BlackBerry® Internet Service. If you
  have not received an activation message (the message might take a short period of time
  to arrive), use the email setup web site to send a service book to your BlackBerry 8800.
- If you have not received a registration message from the wireless network, register your BlackBerry 8800. In the device options, click Advanced Options. Click Host Routing Table. Press the Menu key. 

  Click Register Now.
- Resend the message. Open the message. Press the Menu key. Fig. Click Resend.

#### I am not receiving messages.

Try performing the following actions:

- Verify that your BlackBerry 8800 is connected to the wireless network. If you are not in a wireless coverage area, you should receive messages when you return to a wireless coverage area.
- 2. If you created a supported email address or added an existing supported email address to your BlackBerry 8800 using the email setup web site, verify that you have received an activation message on your BlackBerry 8800 from the BlackBerry Internet Service. If you have not received an activation message (the message might take a short period of time to arrive), use the email setup web site to send a service book to your BlackBerry 8800.
- 3. If you have not received a registration message from the wireless network, register your BlackBerry 8800. In the device options, click Advanced Options. Click Host Routing Table. Press the **Menu** key. Click Register Now.
- 4. If you use email message filters, verify that your email message filter options are set correctly.

#### I cannot make or receive calls.

Try performing the following actions:

- 1. Verify that your BlackBerry 8800 is connected to the wireless network.
- 2. If you cannot make calls and fixed dialing is turned on, verify that the phone number for your contact appears in your fixed dialing list or turn off fixed dialing.
- If you have traveled to another country and you have not changed your smart-dialing options, dial the full phone number, including the country code and area code, for your contact.
- 4. If you are not receiving calls, verify that call blocking and call forwarding are turned off.

# Tips and Tricks

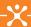

#### **KEYBOARD**

| TO: |                     | DO:                                                    |
|-----|---------------------|--------------------------------------------------------|
| •   | Lock the keyboard   | Click <b>Keyboard Lock</b> icon on the home screen.    |
| •   | Unlock the keyboard | Press the <b>Star (*)</b> key 🔭 and then <b>Send</b> 🗀 |

| TO:                                                        | DO:                                                   |
|------------------------------------------------------------|-------------------------------------------------------|
| Insert a period                                            | Press the <b>Space</b> key SPACE twice, next letter   |
|                                                            | is capitalized                                        |
| Capitalize a letter                                        | Hold the letter key or press the <b>Shift</b> key 🛣 🛛 |
|                                                            | and then the letter key                               |
| Type alternate character on a key                          | Press the <b>Alt</b> key and then press the           |
|                                                            | character key                                         |
| <ul> <li>Insert @ and periods in an email field</li> </ul> | Press the <b>Space</b> key (SPACE)                    |
| Type a symbol                                              | Press the <b>Symbol</b> key and then click a symbo    |
| Type an accented letter                                    | Hold the letter key and roll the trackball to         |
|                                                            | highlight a character.                                |
|                                                            | Click the accented letter.                            |
| Turn on number lock                                        | Press the Alt key and the Left Shift (NUM             |
|                                                            | key 🛋                                                 |
| Turn on CAP lock                                           | Press the <b>Alt</b> key = and the <b>Right Shift</b> |
|                                                            | (CAP) key 🔼                                           |
| Turn off number lock or CAP lock                           | Press the left or right <b>Shift</b> key (A)          |

### NAVIGATING SCREEN

| TATIOATING SCREEN        |                       |  |
|--------------------------|-----------------------|--|
| TO:                      | DO:                   |  |
| Move up to top of screen | Press <b>T</b> (r     |  |
| Move to bottom of screen | Press <b>B</b> [*]    |  |
| Move down screen         | Press Space key SPACE |  |

#### **GENERAL TIP**

| TO:      | DO:                |  |
|----------|--------------------|--|
| • Reboot | Remove the battery |  |

### **ATTACHMENTS**

| TC | D:                               | DO:                |
|----|----------------------------------|--------------------|
| •  | Search for text in an attachment | Press <b>F</b> [5] |

#### PHONE

| TC | ):                                      | DO:                            |
|----|-----------------------------------------|--------------------------------|
| •  | Turn speaker phone on/off during a call | Hold <b>Speakerphone</b> key 👸 |

#### VOICEMAIL

| VOICEMALE       |                                           |  |
|-----------------|-------------------------------------------|--|
| TO:             | DO:                                       |  |
| Check voicemail | Press and hold the <b>1(one)</b> key ['w] |  |

Note: You can find more Tips & Tricks in the Shortcuts section of your User Guide (CD)

#### **Connect to Wireless Network**

To connect to the wireless network successfully, the BlackBerry® 8800 must be powered on, your wireless service must be active, and you must be in a coverage area.

| EDGE                | You can use the phone, send and receive email, PIN, SMS text, and MMS messages, and use the browser with a high speed data connection. |
|---------------------|----------------------------------------------------------------------------------------------------|
| GPRS                | You can use the phone, send and receive email, PIN, SMS text, and MMS messages, and use the browser.                                   |
| edge<br>gprs<br>GSM | You can use the phone and send and receive SMS text messages.                                                                          |
| ♥ sos               | You can only make emergency calls.                                                                                                    |
| ♥ OFF               | Your device radio is turned off.                                                                                                    |
| ∇ x                 | You are not in a wireless coverage area.                                                                                               |

- a) Check that your BlackBerry 8800 is turned on.
- b) Your BlackBerry 8800 should automatically connect to the wireless network in your area. If you see "Off" in the top right hand corner of your screen, the wireless functionality is turned off and you need to turn it on.

To turn the wireless network on or off from the Home screen use the trackball to scroll to the **Manage Connections** icon (radio tower) and click the trackball to select it. Select the **Mobile Network** check box.

When your BlackBerry 8800 is not connected to the wireless network you can continue to use features that don't require a connection such as typing and saving draft email messages, managing tasks, or using the calculator. You will see the error message 'Radio is Off' if you try to use any of the wireless features.

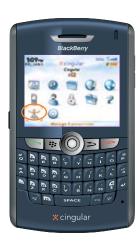

#### Accessories

You can buy accessories such as batteries, carrying solutions, headsets, and charging solutions for your BlackBerry 8800. Visit your local Cingular store for more information.

CAUTION: Use only accessories that Research In Motion has approved for use with your BlackBerry 8800. Use of other accessories might invalidate your warranty and might be dangerous.

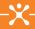

© 2007 Cingular Wireless LLC, Inc. All Rights Reserved. Cingular and the graphic icon are registered trademarks of Cingular Wirleess, LLC. Cingular Raising the Bar is a trademark of Cingular Wireless LLC.

RIM, Research In Motion, BlackBerry, 'Always On, Always Connected' and the envelope in motion symbol are registered with the U.S. Patent and Trademark Office and may be pending or registered in other countries. Handango is either a registered trademark or trademark of Handango Inc. in the United States and/or other countries. Intel is a trademark of Intel Corporation. Microsoft and Windows are trademarks of Microsoft Corporation. Wi-Fi is a trademark of the Wi-Fi Alliance. The Bluetooth® word mark and logos are owned by the Bluetooth SIG, Inc. All other brands, product names, company names, trademarks and service marks are the properties of their respective owners.

The BlackBerry device and/or associated software are protected by copyright, international treaties and various patents, including one or more of the following U.S. patents: 6,278,442; 6,271,605; 6,219,694; 6,075,470; 6,073,318; D445,428; D433,460; D416,256. Other patents are registered or pending in various countries around the world. Visit www.rim.com/patents.shtml for a listing of RIM patents.

This document is provided "as is" and Cinqular Wireless LLC and its affiliated companies ("Cinqular") and Research In Motion Limited and its affiliated companies ("RIM") assume no responsibility for any typographical, technical, or other inaccuracies in this document. In order to protect Cingular and/or RIM ("Cingular/RIM") proprietary and confidential information and/or trade secrets, this document may describe some aspects of Cingular/RIM technology in generalized terms. Cingular/RIM reserves the right to periodically change information that is contained in this document: however, Cingular/RIM makes no commitment to provide any such changes. updates, enhancements, or other additions to this document to you in a timely manner or at all. CINGULAR/RIM MAKES NO REPRESENTATIONS, WARRANTIES, CONDITIONS, OR COVENANTS, EITHER EXPRESS OR IMPLIED (INCLUDING WITHOUT LIMITATION, ANY EXPRESS OR IMPLIED WARRANTIES OR CONDITIONS OF FITNESS FOR A PARTICULAR PURPOSE, NON-INFRINGEMENT, MERCHANTABILITY, DURABILITY, TITLE, OR RELATED TO THE PERFORMANCE OR NON-PERFORMANCE OF ANY SOFTWARE REFERENCED HEREIN OR PERFORMANCE OF ANY SERVICES REFERENCED HEREIN). IN CONNECTION WITH YOUR USE OF THIS DOCUMENTATION, NEITHER CINGULAR/RIM NOR THEIR RESPECTIVE DIRECTORS, OFFICERS, EMPLOYEES, OR CONSULTANTS SHALL BE LIABLE TO YOU FOR ANY DAMAGES WHATSOEVER BE THEY DIRECT, ECONOMIC, COMMERCIAL. SPECIAL, CONSEQUENTIAL, INCIDENTAL, EXEMPLARY, OR INDIRECT DAMAGES, EVEN IF CINGULAR/RIM HAS BEEN ADVISED OF THE POSSIBILITY OF SUCH DAMAGES. INCLUDING WITHOUT LIMITATION, LOSS OF BUSINESS REVENUE OR EARNINGS, LOST DATA, DAMAGES CAUSED BY DELAYS, LOST PROFITS, OR A FAILURE TO REALIZE EXPECTED SAVINGS.

This document might contain references to third-party sources of information, hardware or software, products or services and/or third-party web sites (collectively the "Third-Party Information"). Cinqular/RIM does not control,

and is not responsible for, any Third-Party Information, including, without limitation the content, accuracy, copyright compliance, compatibility, performance, trustworthiness, legality, decency, links, or any other aspect of Third-Party Information. The inclusion of Third-Party Information in this document does not imply endorsement by Cinqular/RIM of the Third-Party Information or the third party in any way. Installation and use of Third-Party Information with Cinqular/RIM's products and services may require one or more patent, trademark, or copyright licenses in order to avoid infringement of the intellectual property rights of others. Any dealings with Third-Party Information, including, without limitation, compliance with applicable licenses and terms and conditions, are solely between you and the third party. You are solely responsible for determining whether such third-party licenses are required and are responsible for acquiring any such licenses relating to Third-Party Information. To the extent that such intellectual property licenses may be required. Cinqular/RIM expressly recommends that you do not install or use Third-Party Information until all such applicable licenses have been acquired by you or on your behalf. Your use of Third-Party Information shall be governed by and subject to you agreeing to the terms of the Third-Party Information licenses. Any Third-Party Information that is provided with Cinqular/RIM's products and services is provided "as is". Cinqular/RIM makes no representation, warranty or quarantee whatsoever in relation to the Third-Party Information and Cinqular/RIM assumes no liability whatsoever in relation to the Third-Party Information even if Cingular/RIM has been advised of the possibility of such damages or can anticipate such damages.

Research In Motion Limited 295 Phillip Street Waterloo, ON N2L 3W8 Canada

Research In Motion UK Limited Centrum House, 36 Station Road Egham, Surrey TW20 9LF United Kingdom Published in Canada

BlackBerry® 8800

## **Applications**

Take some time to explore the applications that are available on your BlackBerry 8800. Here are a few applications to get you started.

| Icon          | Description                                                                                                    |  |
|---------------|----------------------------------------------------------------------------------------------------|--|
|               | Click <b>Setup Wizard</b> to learn about typing, set options to personalize your BlackBerry 8800, and set up your email address. The setup wizard also provides links to extra information about common tasks. |  |
| 3             | Click <b>Browser</b> to visit web pages, or view the browser bookmarks list.                                                                                                    |  |
| <b>2</b>      | Click <b>MEdiaNet</b> to access your favourite web pages, downloads and more for your wireless BlackBerry 8800.                                                                                                |  |
| ( <u>(</u>    | Click <b>Phone</b> to view a list of recent calls or make a phone call.                                                                                                    |  |
| D             | Click <b>Media</b> to play saved pictures, ring tones, videos, or songs.                                                                                                    |  |
| P             | Click <b>Push to Talk</b> to instantly talk to family, friends and co-workers.                                                                                                    |  |
|               | Click Messages to view a list of your messages. More than one message list might appear on your BlackBerry 8800.                                                                                               |  |
| 8             | Click <b>Options</b> to view the main list of BlackBerry 8800 options. You can also access additional options from the menu in each application.                                                               |  |
| $\Rightarrow$ | Click Address Book to view your contact list or add a new contact.                                                                                                    |  |
| 3             | Click <b>Help</b> to view the user guide for your BlackBerry 8800. The user guide provides procedures to help you use your BlackBerry 8800.                                                                    |  |

### Home screen status indicators

| Icon | Description                        | Icon       | Description                             |
|------|------------------------------------|------------|-----------------------------------------|
| (9)  | alarm set                          |            | roaming                                 |
| 3 🔽  | unopened message count             | 3🍏         | missed call count                       |
| 3    | missed calendar reminder           | 2          | sending data                            |
| =    | voice mail                         | 4          | receiving data                          |
| 8    | Bluetooth® technology is turned on | <b>8</b> • | paired with Bluetooth enabled<br>device |

## Message list status indicators

| Icon | Description                 | Icon | Description        |  |
|------|-----------------------------|------|--------------------|--|
|      | unopened message            |      | MMS message        |  |
|      | opened message              | ✓    | sent message       |  |
| 0    | message includes attachment | ((:• | message is sending |  |
| 1 🖂  | message is high priority    | ×    | message not sent   |  |
|      | SMS message                 |      |                    |  |

### Phone call status indicators

| Icon | Description | Icon | Description   |
|------|-------------|------|---------------|
| ×)   | missed call | *)   | received call |
| 10   | placed call |      |               |

## Find More Information

- To view the user guide for your BlackBerry® 8800, click **Help** in the application list, or in an application menu.
- To view the user guide, safety and product information booklet, or software license agreement and warranty for your BlackBerry 8800, insert the BlackBerry® User Tools CD in the CD drive on your computer.
- To try a free online tutorial visit www.cingular.com/tutorials/blackberry8800
- To find information about your wireless network or your wireless service plan visit <u>www.cingular.com</u>.

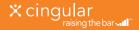